## 2.7 Use Remote Manager for installation

Launch **Remote Manager** software under the same local network with Novo device.

Go the the left topper corner, click **+Deivce** > Input the Novo device's IP address to add the device into Remote Manager table.

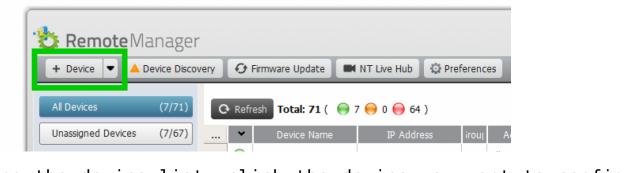

One the device list, click the device you want to configure, then click to go to setup.

| 🛛 Refresh 🛛 Total: 71 ( ) 😝 7 😝 0 😝 64 ) |            |             |              |     | Search   |                     |                  | 68        | ā 🖉          |
|------------------------------------------|------------|-------------|--------------|-----|----------|---------------------|------------------|-----------|--------------|
|                                          | •          | Device Name | IP Address   | rou | Activity | Device Type         | Firmware Version | WI-FI M   | ac Address 📤 |
| 1                                        | $\bigcirc$ | Novo-DE271  | 10.136.5.20  |     | Idle     | NovoTouch EK-II Ser | v4.1.0.1024      | 50:2B:73: | DD:13:0A     |
| 2                                        | 0          | Novo-D831G  | 10.136.5.126 |     | Idle     | NovoPro             | v2.7.4.422       | 04:E6:76: | C3:33:78     |
| 3                                        |            | Novo-16016  | 10.136.5.17  |     | Idle     | NovoTouch LK Series | v3.1.1.284       | 10:D0:7A  | :71:BB:47    |

IT can control the devices remotely, such as setup device name, remote upgrade, change system language and time zone, download log file remote for troubleshooting and so on for individual Novo device.

| Novo-B5CADE271 (10.136.5.20) |                      |                 |       |  |  |  |
|------------------------------|----------------------|-----------------|-------|--|--|--|
| General Network Securit      | ty Misc.             |                 |       |  |  |  |
| Device Name                  | Novo-DE271           | < Apply         |       |  |  |  |
| Model                        | NT-C2100-WFS0860     |                 |       |  |  |  |
| Edition                      | Corporate            |                 |       |  |  |  |
| App Version                  | v4.1.0.1024          | 🕑 Online Update |       |  |  |  |
| Build Version                | NovoTouch-C2100-0049 |                 |       |  |  |  |
| Software Edition             | C2100-WW-CORP-EDU    |                 |       |  |  |  |
| Online Users                 | 0                    |                 |       |  |  |  |
|                              |                      |                 |       |  |  |  |
| O Refresh                    |                      |                 | Close |  |  |  |

## General settings

| Novo-B5CADE271 (10.136.5.20)        |                   |  |  |  |  |
|-------------------------------------|-------------------|--|--|--|--|
| General Network Security Misc.      |                   |  |  |  |  |
| Wi-Fi Mode HotSpot                  | 🔗 Configure Wi-Fi |  |  |  |  |
| SSID NVC_DE271                      |                   |  |  |  |  |
| Wi-Fi IP 192.168.43.1               | 맥 Network Routing |  |  |  |  |
| LAN IP 10.136.5.20                  |                   |  |  |  |  |
| WI-FI Mac Address 50:28:73:DD:13:0A |                   |  |  |  |  |
| LAN Mac Address C0:8A:CD:DE:E5:30   |                   |  |  |  |  |
|                                     |                   |  |  |  |  |
| O Refresh                           | Close             |  |  |  |  |

## Network settings

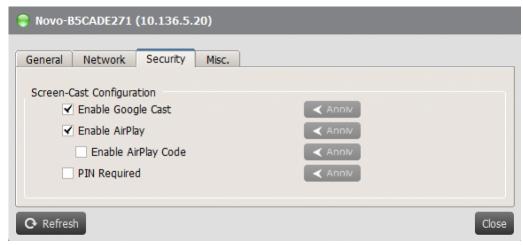

## Security settings

| Novo-B5CADE271 (10.136 General Network Securit |                             |                 |  |  |  |  |  |  |
|------------------------------------------------|-----------------------------|-----------------|--|--|--|--|--|--|
| Display                                        |                             |                 |  |  |  |  |  |  |
| Language                                       | English 🔷                   | < Apply         |  |  |  |  |  |  |
| Time Zone                                      | Pacific Time (GMT-7:00)     | ✓ Apply         |  |  |  |  |  |  |
| NTP Settings                                   |                             |                 |  |  |  |  |  |  |
| System Time                                    | 2020/06/30 02:02:56 PDT     |                 |  |  |  |  |  |  |
| NTP Server                                     | 2.android.pool.ntp.org      | ≺ Apply 3 Reset |  |  |  |  |  |  |
| Log Download                                   |                             |                 |  |  |  |  |  |  |
|                                                | Enable Log Download         | ≺ Apply         |  |  |  |  |  |  |
| Restart Device                                 |                             |                 |  |  |  |  |  |  |
|                                                | 3 Reboot Now                |                 |  |  |  |  |  |  |
| Configure Device                               |                             |                 |  |  |  |  |  |  |
|                                                | • Upload Configuration File |                 |  |  |  |  |  |  |
|                                                |                             |                 |  |  |  |  |  |  |
|                                                |                             |                 |  |  |  |  |  |  |

Settings for System Language, Time Zone, NTP Server, Log File Download, Remote Reboot, Upload Config File.